#### Portal de aplicaciones Continuación

Haga clic en **Contenido** digital BCPS

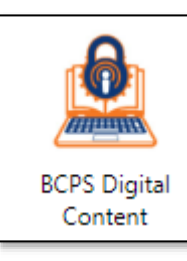

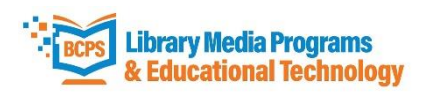

Escuelas públicas del condado de Baltimore Acceso a contenido digital con licencia

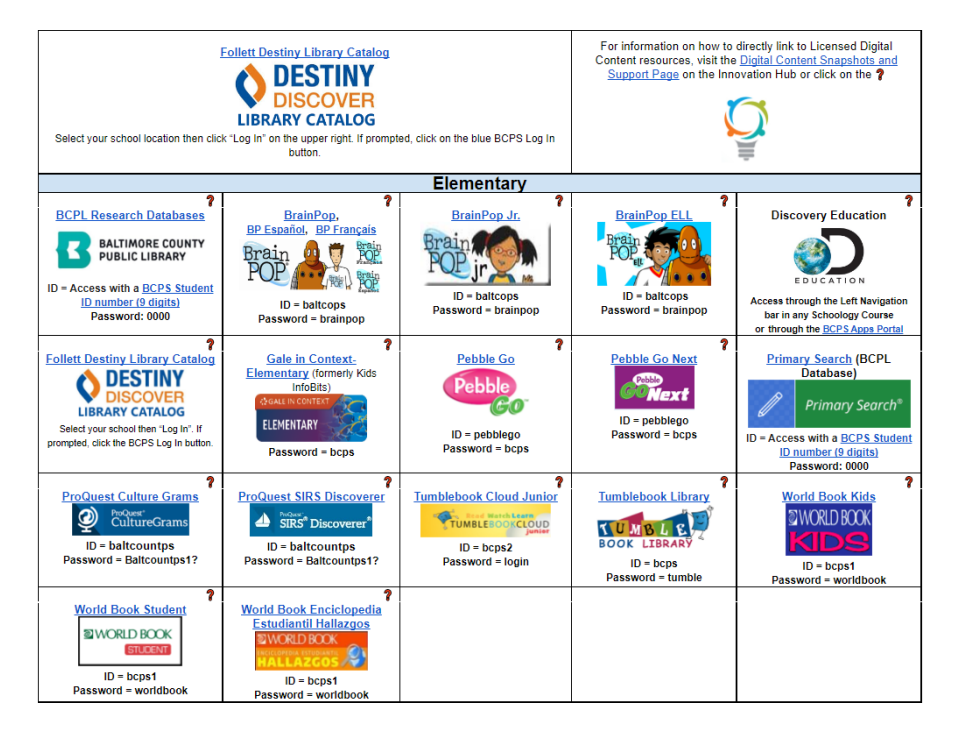

- Haga clic en **Follett Catálogo de la biblioteca de Destiny**
- Acceda a una variedad de libros electrónicos y libros electrónicos interactivos
- Los estudiantes tienen acceso a una variedad de recursos de contenido digital en la sección Primaria

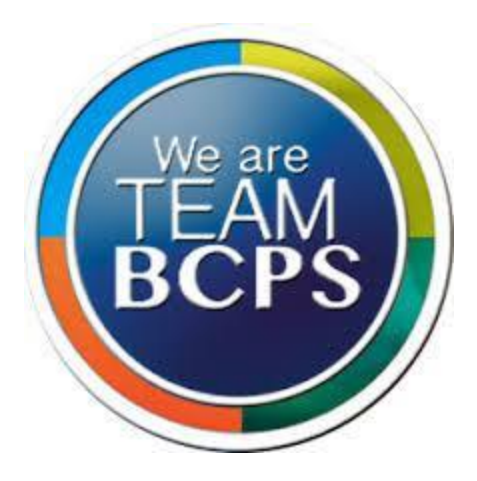

# Recursos digitales de BCPS para estudiantes y familias

## **Aprender como…**

Acceda a los recursos de la universidad para padres Cree una cuenta en el Portal para Padres de FOCUS Acceder a calificaciones en Schoology Access Math Learning Center Manipulativos digitales Acceda a los recursos para padres del Centro de Aprendizaje de Matemáticas Acceda a aplicaciones donde su hijo puede practicar habilidades de lectura y matemáticas Acceda al contenido digital con licencia de BCPS

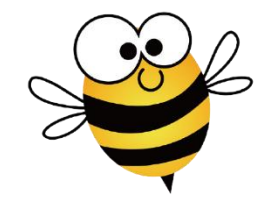

Bedford ES .Septiembre 2022

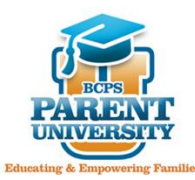

**Parent University** ofrece recursos, videos, talleres y actualizaciones del sistema para apoyar las necesidades de su familia.

## [https://bcps.org](https://bcps.org/) →Menú principal→

Universidad para Padres de Participación Familiar y Comunitaria

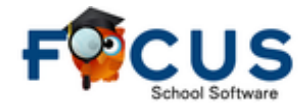

**¡El Portal de Padres FOCUS** sirve como el principal vehículo de comunicación entre el hogar y la escuela para que las escuelas compartan información sobre calificaciones, asistencia, boletas de calificaciones y más!

Los padres deben usar la dirección de correo electrónico que la escuela tiene registrada.

- 1. Usando un navegador Chrome, vaya a: [https://baltimore.focusschoo l software.com/focus](https://baltimore.focusschoolsoftware.com/focus)
- 2. Haga clic **en Regístrese ahora** en la esquina inferior derecha
- 3. Ingrese la dirección de correo electrónico que la escuela tiene registrada y haga clic en **Enviar código de verificación**
- 4. Abra el correo electrónico de myBCPS B2C
- 5. Copie el código de su correo electrónico e ingréselo en la pantalla del portal en **Código de verificación** y seleccione **Verificar código** .
- 6. Continúe creando su cuenta configurando una contraseña e ingresando su nombre, luego haga clic en **Crear cuenta** .
- 7. Los usuarios que regresan deben ingresar su **nombre de usuario** y **contraseña** y hacer clic en **Iniciar sesión**

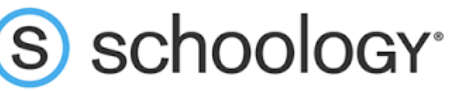

Q. S bcps.schoology **COURSES GROUPS** RESOURCES TOOLS **AMP** 

## [https://bcps.schoology.com](https://bcps.schoology.com/)

- En el Chromebook de su hijo, haga clic en **BCPS Links** y seleccione **Schoology**
- Inicie sesión con las credenciales de BCPS de su hijo
- Haga clic en **Cursos** y podrá comprobar **las calificaciones de su hijo**
- Su hijo puede acceder a su libro de texto de lectura cuando está en el curso de ELA haciendo clic en en el menú de la izquierda

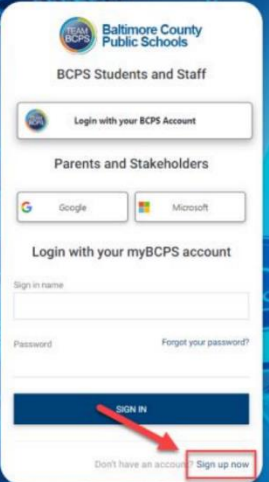

88

 $\boxed{\phantom{000}^\text{200}}$ 

 $\boxtimes$ 

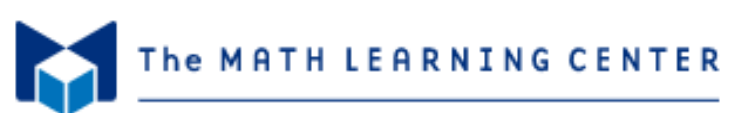

#### <https://mathlearningcenter.org/apps>

#### **Para estudiantes:**

- En el Chromebook de su hijo, haga clic en **BCPS Links** y seleccione **Math Apps**
- Las aplicaciones matemáticas le brindan a su hijo acceso a manipuladores digitales y herramientas matemáticas

#### **Para familias:**

- Haga clic en **For Families** en la parte superior, luego **Bridges Family Support**
- Seleccione el grado y vea los principales estándares que se impartirán
- Los resúmenes de la unidad Bridges identifican las habilidades y estrategias que se enseñan
- Seleccione **Home Learning** y haga clic en el sitio web Go to Math at Home para acceder a las actividades que puede hacer en casa con su hijo

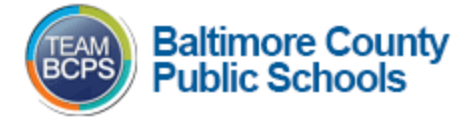

## [https://myapps.microsoft.com](https://myapps.microsoft.com/)

Para estudiantes

- En el Chromebook de su hijo, haga clic en **BCPS Links** y seleccione **Apps Portal**
- Este es un acceso directo a todas las aplicaciones a las que su hijo tiene acceso
- Los estudiantes pueden practicar habilidades de lectura y matemáticas haciendo clic en

## **Primero en Matemáticas** o **Raz-Kids**

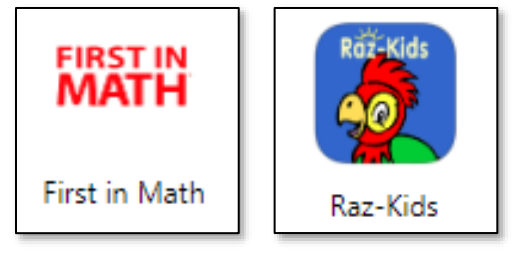

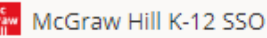